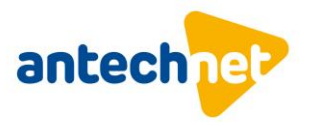

#### **Návod na naladenie TV-Philips**

1. Stlačte tlačidlo **Nastavenie** na diaľkovom ovládači a vyberte položku **Inštalácia kanálov.**

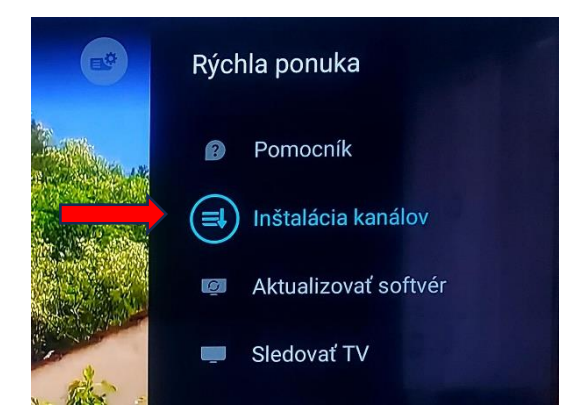

2. Vyberte položku **Inštalácia z antény-káblovej tv**.

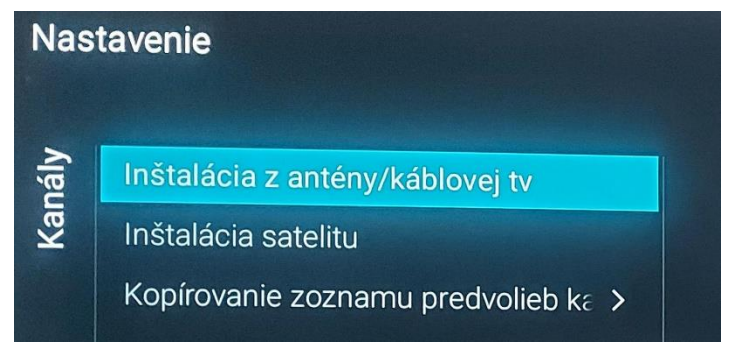

3. Vyberte **Vyhľadať kanály**.

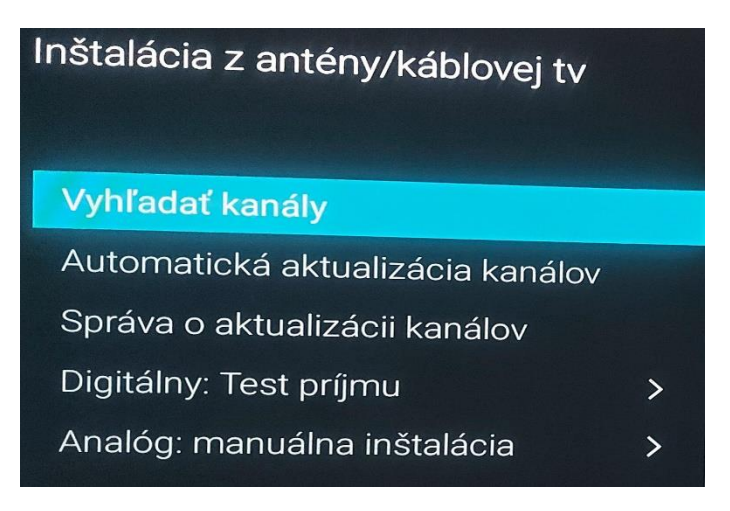

 $-421414215820$ centrum@antechnet.sk € SK0611000000002627124049 **AnTechNet, s. r. o.**<br>1. mája č. 58, 024 01 Kysucké Nové Mesto IČO: 36 361 780, IČ DPH: SK2022186144 Spoločnosť je zapísaná v Obchodnom registri OS Žilina, oddiel: Sro, vložka číslo: 17585/L

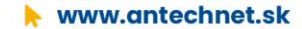

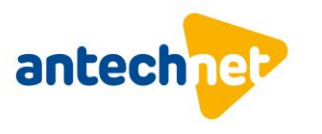

4. Vyberte položku Spustiť.

# Inštalácia

Aktualizujte aktuálny zoznam kanálov alebo preinštalujte všetky kanály. Preinštalovanie kanálov vymaže všetky predchádzajúce nainštalované kanály.

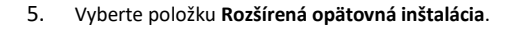

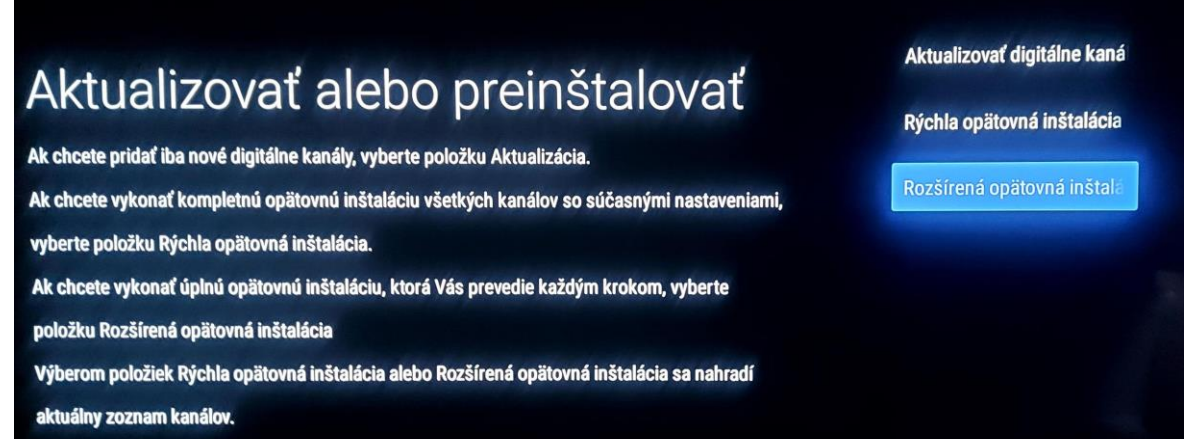

Vyberte položku Kábel (DVB-C). 6.

## Anténa alebo káblová tv

Kábel – nainštaluje všetky kanály z pripojeného systému káblovej TV (analógové a DVB-C).

Anténa (DVB-T)

**Spustit** 

**Neskôr** 

 $\overline{7}$ . Vyberte položku Konfigurovať pre nastavenie parametrov vyhľadávania.

## Spustiť vyhľadávanie

Teraz začnite vyhľadávať kanály. Môže to trvať niekoľko minút. Spustením vyhľadávania kanálov

sa odstránia všetky predtým nainštalované kanály.

**Spustit** 

Konfigurovať

 $-421414215820$ 

centrum@antechnet.sk

€ SK06110000000002627124049

AnTechNet, s. r. o. 1. mája č. 58, 024 01 Kysucké Nové Mesto IČO: 36 361 780, IČ DPH: SK2022186144 Spoločnosť je zapísaná v Obchodnom registri OS Žilina, oddiel: Sro, vložka číslo: 17585/L

www.antechnet.sk

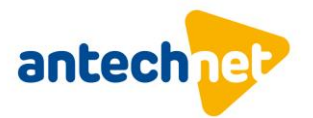

#### 8. Zvoľte možnosť vyhľadávanie **Voľne dostupné + kódované**: Prehliadať frekvencie Voľne dostupné + kódované Voľne dostupné/kódované Veľkosť kroku frekvencie Iba voľne dostupné kanály Voľne dostupné/kódované **DTT Scan**

9. Veľkosť kroku frekvencie zvoľte **8MHz**.

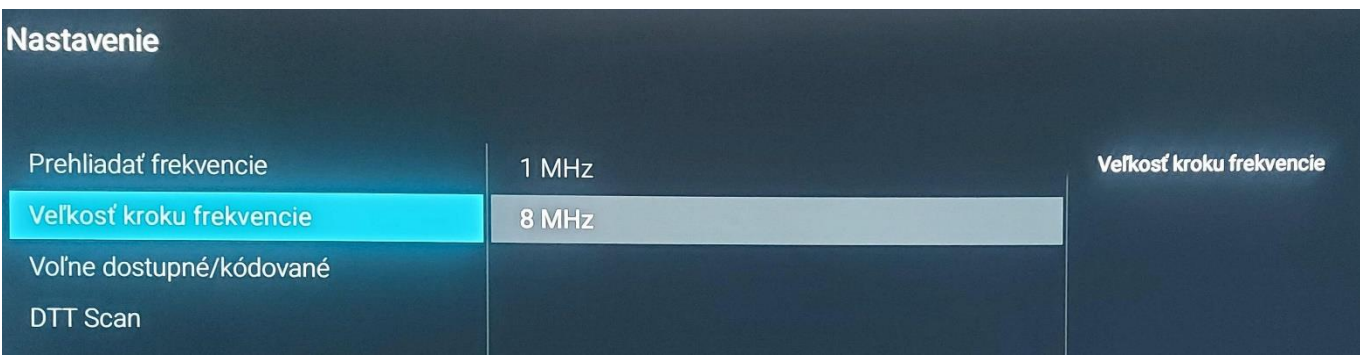

#### 10. Zvoľte **Rýchle vyhľadávanie**

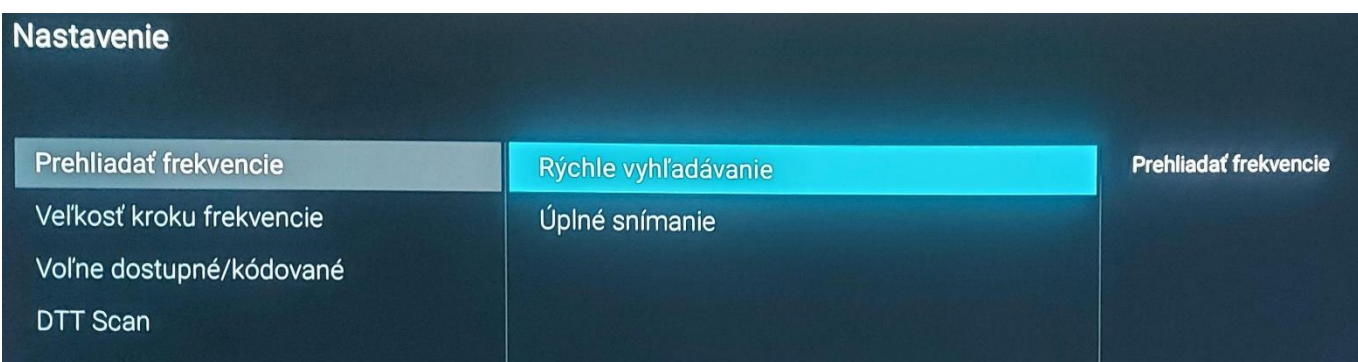

11. Spustite ladenie.

### Spustiť vyhľadávanie Teraz začnite vyhľadávať kanály. Môže to trvať niekoľko minút. Spustením vyhľadávania kanálov **Spustit** sa odstránia všetky predtým nainštalované kanály. Konfigurovať

 $-421414215820$ 

centrum@antechnet.sk

€ SK06110000000002627124049

**AnTechNet, s. r. o.**<br>1. mája č. 58, 024 01 Kysucké Nové Mesto IČO: 36 361 780, IČ DPH: SK2022186144 Spoločnosť je zapísaná v Obchodnom registri OS Žilina, oddiel: Sro, vložka číslo: 17585/L

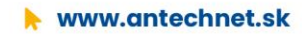

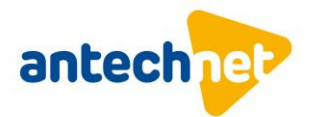

12. Nastavte **počiatočnú sieťovú frekvenciu** na **362.00MHz**

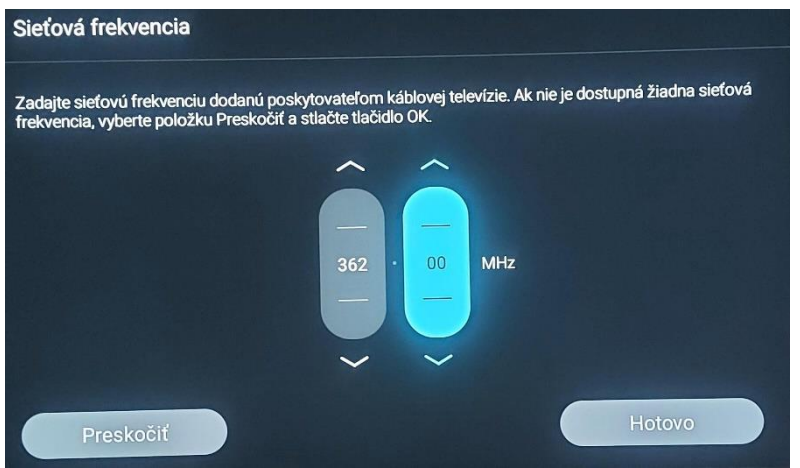

Pre užívateľov **Základného balíka** programová ponuka začína od predvoľby **800**.

Pre užívateľov vyšších balíkov **Štart, Funny podľa seba, Family podľa seba** a **Family**  programová ponuka začína od predvoľby **21**.

 $-421414215820$ 

centrum@antechnet.sk € SK0611000000002627124049 AnTechNet, s. r. o.<br>1. mája č. 58, 024 01 Kysucké Nové Mesto **IČO:** 36 361 780, **IČ DPH:** SK2022186144 Spoločnosť je zapísaná v Obchodnom registri OS Žilina, oddiel: Sro, vložka číslo: 17585/L

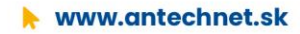